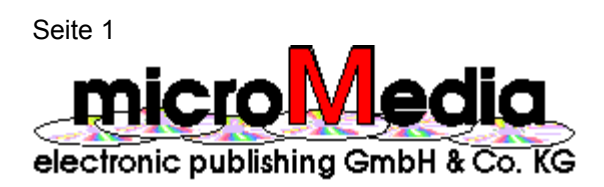

## **Willkommen zur CD ROM Hits !**

Diese Datei enthält zusätzliche Hinweise zur Installation, Benutzung und Registrierung der CD View. Bitte lesen Sie die Informationen dieser Datei in jedem Falle und

insbesondere bei technischen Problemen aufmerksam durch. Im Falle von Fehlern bei Installation und Betrieb der CD lesen Sie bitte die Informationen in der Datei "problem.wri". Für weitere Hilfe zur CD ROM Hits verwenden Sie die jeweils vorhandene Hilfe-Funktion. Wenn Sie mit der Bedienung von Windows nicht vertraut sind, lesen Sie bitte zunächst die Hinweise in Ihrem Windows-Benutzerhandbuch, welches Sie zusammen mit Windows 3.1 erhalten haben oder drücken Sie die F1-Taste für Hilfe zur Benutzung von Write.

## **Anzeigen dieses Dokuments mit Write**

Sie haben eine bessere Übersicht in diesem Dokument, wenn Sie Write auf die maximale Größe bringen. Klicken Sie hierzu mit dem Mauszeiger auf das Symbol "Vollbild" in der oberen rechten Ecke des Fensters. Alternativ dazu können Sie durch Anklicken mit dem Mauszeiger oder durch die Tastenkombination [Alt] + [Leertaste] das Systemmenü in der oberen linken Ecke des Write-Fensters öffnen und dann den Befehl Vollbild wählen.

Um das gesamte Dokument durchsehen zu können, benutzen Sie mit der Maus die Bildlaufleiste am rechten Fensterrand oder drücken Sie eine der Tasten [Bild auf] oder [Bild ab] auf Ihrer Tastatur.

Um direkt eine bestimmte Seite im Dokument aufzufinden, wählen Sie im Menü »Suchen« den Befehl »Gehe zu Seite...« oder drücken Sie einfach die F4-Taste.

Um bestimmte Stichworte aufzufinden, wählen SIe den Befehl »Suchen...« aus dem gleichnamigen Menü. Write zeigt Ihnen die entsprechenden Textstellen an.

Um dieses Dokument oder Teile davon zu drucken, wählen Sie den Befehl »Drucken« im Menü »Datei«. Sie können den gesamten Text drucken, einzelne Seiten davon oder auch nur von Ihnen zuvor markierte Abschnitte. Bitte drücken Sie F1 für Hilfe zu Write, wenn Sie weitere Informationen benötigen.

Seite 2

## **Inhalt**

Dieses Dokument enthält die folgenden Themen:

Seite Thema

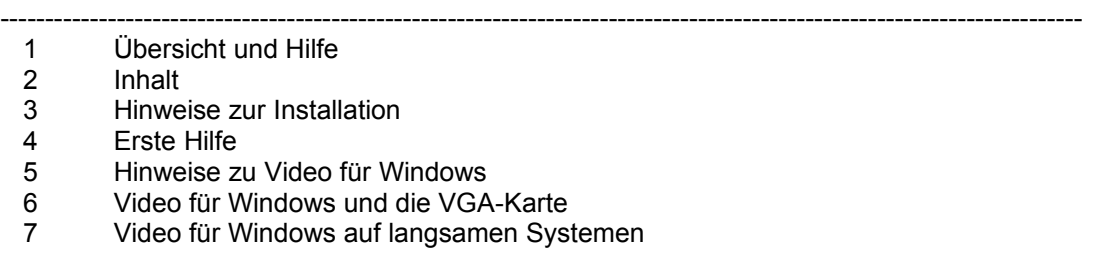

- 8 Benutzungslizenz und Copyright
- 9 Gewinnspiel und Registrierung
- 10 Hinweise zur Bedienung des CD Viewers
- 11 Geführte Touren
- 12 Demo-Modus
- 13 Hinweise zu Shareware- und Demo-Programmen
- 14 Hinweise für Autoren und Einsender von Multimedia-Materialien
- 15 Überlassungserklärung für Multimedia-Materialien
- 16 Anlage 1 zur Überlassungserklärung
- 17 Händler- und Sysop-Info
- 18 Über microMedia electronic publishing

Seite 3

## **Hinweise zur Installation**

Bevor Sie die CD ROM Hits nutzen können, ist eine Installation notwendig. Hierzu dient das Programm "setup.exe" im Hauptverzeichnis dieser CD. Dieses Programm kopiert die für das Funktionieren des CD Viewer - Systems erforderlichen Dateien auf Ihre Festplatte und ist weitgehend automatisiert.

Sie rufen "setup.exe" unter Windows 3.1 folgendermaßen auf:

## Möglichkeit 1:

Wählen Sie aus dem Menü »Datei« des Programm-Managers den Befehl »Ausführen...«. Geben Sie die Bezeichnung Ihres CD-ROM-Laufwerks und den Programmnamen "setup.exe" als kompletten Pfad an. Wenn Ihr CD-ROM-Laufwerk z.B. das Laufwerk D ist, dann geben Sie ein:

## d:\setup.exe

Klicken Sie sodann mit dem Mauszeiger auf das Feld "OK". Das Installations-programm wird jetzt ausgeführt.

## Möglichkeit 2:

Rufen Sie den Windows-Dateimanager auf. Wählen Sie Ihr CD-ROM-Laufwerk an und gehen Sie ins Verzeichnis "sampler". Sie sehen in der Dateiliste unter anderem die Datei "setup.exe". Doppelklicken Sie mit dem Mauszeiger auf diese Datei. Das Installationsprogramm wird gestartet.

Beim Installieren müssen Sie zunächst die Bezeichnung Ihres CD-ROM-Laufwerkes angeben. Das Programm geht davon aus, daß Ihr CD-ROM-Laufwerk das Laufwerk "D:" ist. Hat Ihr CD-ROM-Laufwerk eine andere Bezeichnung, dann geben Sie diese hier ein.

Als nächstes müssen Sie ein Verzeichnis auf Ihrer Festplatte angeben, in dem Sie das CD View - System installieren wollen. Standardmäßig wird das System im Verzeichnis "c:\cdview" installiert. Sie können jedoch auch eine andere Festplatte und/oder ein anderes Verzeichnis angeben.

Nachdem Sie diese beiden Angaben gemacht haben, führt Setup folgende Installationsvorgänge durch:

Alle Dateien mit der Endung \*.dll und \*.vbx aus dem System-Verzeichnis der CD werden ins Windows\System-Verzeichnis auf Ihrer Festplatte kopiert.

Alle übrigen Dateien aus dem System-Verzeichnis der CD werden in das von Ihnen angegebene Zielverzeichnis auf Ihrer Festplatte kopiert (standardmäßig nach "c:\cdview").

Eine neue Programm-Manager-Gruppe mit Titel "CD ROM Hits" und mit den Icons für Applikation, Video-Setup und diese Readme-Datei sowie eventuell weiteren Info-Dateien wird angelegt. Existiert schon eine solche Gruppe, dann wird Sie auf den neuesten Stand gebracht.

Sollten bei der Installation oder beim anschließenden Programmlauf irgendwelche Fehlermeldungen oder Probleme auftreten, lesen Sie bitte zunächst die Erste-Hilfe-Hinweise auf Seite 4.

Seite 4

# **Erste Hilfe**

Die CD ROM Hits läuft mit Video für Windows 1.1. Video für Windows wird nicht automatisch mitinstalliert, sondern hat ein eigenes Setup-Programm im Verzeichnis "video" auf dieser CD. Wenn Sie Video für Window 1.1 noch nicht installiert haben, oder aber es noch nicht mit den neuen *Indeo 3.2* - Treibern installiert haben, dann lesen Sie bitte unbedingt die Hinweise zu Video für Windows in diesem Dokument.

Die CD ROM Hits ist für den Betrieb mit Soundkarte ausgelegt. Haben Sie jedoch keine Soundkarte, so werden beim Setup automatisch alle Soundeffekte abgeschaltet. Im Verzeichnis "sound" dieser CD finden Sie einen Public-Domain-Speaker-Treiber, mit dem Sie Soundeffekte über den Lautsprecher Ihres PCs abspielen können. Bitte beachten Sie die Hinweise zur Installation dieses Treibers in der Datei "sound.wri" im Sound-Verzeichnis. Falls Sie den Treiber erst nach dem CD Viewer - System installieren, sind die Sound-Effekte beim CD Viewer zunächst ausgeschaltet und müssen über den Menüpunkt "Datei Einstellungen" erst wieder eingeschaltet werden. Bitte beachten Sie, daß die Wiedergabe von Video-Sound mit dem Speaker-Treiber keine annehmbaren Ergebnisse liefert und daher immer abgeschaltet sein sollte.

## **Hinweise zu Video für Windows**

Video für Windows 1.1 ist eine Sammlung von Software-Treibern, die das Abspielen digitaler Videos auf einem PC erlaubt. Sie sollten Video für Windows als erstes installieren, da es zum Funktionieren der beiden anderen Anwendungen notwendig ist. Video für Windows ersetzt den Media-Player von Windows 3.1 durch eine neue Version.

## **CD ROM Hits verwendet für alle Videos den Intel Indeo 3.2 Treiber. Nur, wenn Sie exakt diesen Treiber (oder einen neueren) bereits installiert haben, können Sie auf die Installation dieses Treibers verzichten.**

Auch wenn Sie Video für Windows oder Intel Indeo bereits in einer anderen Version installiert haben, müssen Sie die auf dieser CD enthaltene Version nochmals installieren, da hier der neueste (Stand: 1.8.94) Indeo-Video-Treiber (Version 3.2) von Intel enthalten ist. Dieser Treiber ergibt eine verbesserte Wiedergabequalität in Hicolor (32- bzw. 65.000 Farben) und paßt sich darüberhinaus automatisch der Farbtiefe an. Auf Windows-Installationen mit 256 Farben führt der Treiber ein automatisches Dithering (Farbmischung) aus und beseitigt die ansonsten bei Video für Windows häufig vorkommenden Palettenprobleme. Aufgrund der verwendeten Technik sehen bei 256-Farben-Displays Standbilder möglicherweise etwas grob gerastert aus. Nach Starten des Videos ist die Bildqualität jedoch sehr zufriedenstellend. Bei Hicolor-Displays gibt es weder bei Stand- noch Laufbild irgendwelche Qualitätseinbußen.

**So intallieren Sie Video für Windows mit dem Intel Indeo 3.2 - Treiber:** Klicken Sie das "Indeo 3.2"-Icon in der CD ROM Hits-Gruppe an oder gehen Sie mit dem Dateimanager in das Verzeichnis "video" auf dieser CD. Dort finden Sie unter anderem eine Datei "setup.exe". Starten Sie diese Datei. Video für Windows 1.1 wird automatisch auf Ihrem System neu installiert oder aktualisiert.

Sie benötigen zum Abspielen von digitalen Videos im AVI-Format keine zusätzliche Hardware.

Falls Sie ein Intel Action Media II oder RT Video Board installiert haben, verzichten Sie bitte auf das Installieren der auf dieser CD gelieferten Version von Video für Windows. Die Installation der Software-Treiber würde die

Hardware-Unterstützung Ihres Intel-Boards für das Abspielen von Videos im Indeo-Format abschalten. Sie können die Installation rückgängig machen, indem Sie mittels der Systemsteuerung die Software-Treiber wieder deinstallieren und für Ihr Intel-Board ein neues Setup durchführen.

Bitte beachten Sie, daß Sie über eine Soundkarte verfügen müssen, die WAV-Dateien unter Windows abspielen kann, um die Video-Wiedergabe mit Ton zu erhalten.

Seite 6

## **Video für Windows und die VGA-Karte**

Video für Windows paßt sich automatisch dem Grafikmodus Ihrer VGA-Karte an. Sollten Sie nicht über eine VGA-Karte mit Windows-Treibern verfügen, wird Video für Windows auf Ihrem System nicht funktionieren. Ansonsten bietet Ihnen Video für Windows aber eine sehr große Flexibilität: Es funktioniert in allen von Windows unterstützten Grafikmodi Ihrer VGA-Karte. Beim ersten Aufruf einer Video-Sequenz nach der Neuinstallation von Video für Windows oder eines bei Wahl eines anderen VGA-Modus wird automatisch eine Prüfung Ihres Displays vorgenommen. Video für Windows stellt dabei fest, wie schnell Ihre Grafikkarte ist und mit welcher Auflösung sie betrieben wird. Aufgrund der so ermittelten Daten berechnet Video für Windows den für Ihr System optimalen Qualitätslevel bei der Wiedergabe. Auf schnellen PCs mit Windows-optimierter Grafikkarte erhalten Sie somit gegebenenfalls bessere Qualität.

Video für Windows läuft bereits im 16-Farben-Modus Ihrer VGA-Karte. Das so erzeugte Bild ist jedoch naturgemäß von schlechter Qualität. Für hinreichende Wiedergabequalität sollten Sie einen Videomodus mit mindestens 256 Farben wählen. Wenn Ihre Grafikkarte einen Modus mit 32- oder 65.000 Farben (Hicolor) bietet, sollten Sie diesen Modus wählen.

Die Grafikauflösung wählen Sie nach Ihrem Ermessen. Da das Videofenster von Video für Windows jedoch in jedem Modus die gleiche Pixelgröße hat, erscheint es in den Video-Modi mit höherer Auflösung enstprechend kleiner.

Für optimale Performance und Wiedergabequalität empfehlen wir Ihnen die Wahl eines Hicolor-Bildschirmmodus' (32- oder 65.000 Farben) bei einer Auflösung von 640 x 480 (gegebenenfalls noch von 800 x 600) Pixeln. Sie erhalten damit eine sowohl farblich wie auch größenmäßig optimierte Video-Wiedergabe.

Bei unseren Tests hat sich herausgestellt, daß einige wenige Grafikkarten älteren Datums oder exotischen Baumusters in bestimmten Grafikmodi Probleme mit dem Abspielen von Video-Sequenzen unter Visual Basic oder unter dem Microsoft Multimedia-Player haben (diese Produkte wurden von uns für die Herstellung der Anwendungen dieser CD verwendet). Dies kann in seltenen Fällen bis zum Rechner-"Absturz" unmittelbar nach dem Programmstart führen. In diesem Falle sollten Sie einen anderen Grafikmodus Ihrer Karte ausprobieren, was das Problem in aller Regel löst. Wenn gleichwohl weitere Probleme bestehen, sollten Sie beim Hersteller Ihrer Grafikkarte einen neuen, aktualisierten Treiber für Windows bestellen.

Bitte teilen Sie uns in jedem Falle bei Ihnen auftretende Probleme mit Grafikkarte oder anderer Hard- und Software mit. Wir können Ihnen allerdings nicht in jedem Fall Abhilfe versprechen, doch möglicherweise können wir einige Probleme direkt mit dem Hardware-Hersteller gemeinsam lösen.

Seite 7

## **Video für Windows auf langsamen Systemen**

Video für Windows und damit auch die Multimedia-Anwendungen dieser CD laufen grundsätzlich auf allen Computersystemen mit VGA-Karte, auf denen auch Windows 3.1 läuft, also etwa bereits auf einem 386 SX. Auf langsamen Rechnern geschieht jedoch folgendes:

Video für Windows versucht stets, Ton und Bild im Einklang zu halten. Wenn Zeitprobleme auftreten, läuft zunächst der Ton normal weiter, aber unter Umständen werden einzelne Frames (= Einzelbilder) bei der

Wiedergabe übersprungen. Dies bedeutet, daß der Film als aus Einzelbildern zusammengesetzt erkennbar wird. Werden die Zeitprobleme noch kritischer, werden auch einzelne Tonausschnitte übersprungen. Der Ton klinkt dann abgehackt. Abhilfe schafft hier oftmals das Kopieren der AVI-Sequenzen auf die Festplatte. Wegen der Größe der AVI-Dateien, die bereits bei wenigen Sekunden Spielzeit mehrere Megabyte Plattenspeicher belegen, ist dieses Verfahren aber nur für einzelne AVI-Dateien praktikabel.

Als Mindestausstattung für den vernüftigen Betrieb von Video für Windows sollten Sie über folgende Hardware verfügen:

486-SX/DX-PC mit 25 Mhz (besser: 33 MHz) Taktfrequenz, 4 MByte Hauptspeicher (besser: 8 MByte), VGA-Grafikkarte mit 256 Farben bei 640 x 480 Auflösung unter Windows. Optimal ist ein 486er mit 40 oder 50 Mhz Taktfrequenz, mindestens 8 MByte Hauptspeicher und schneller VGA-Karte mit 32768 oder mehr Farben. In allen Fällen ist ein möglichst schnelles CD-ROM-Laufwerk und eine möglichst schnelle Festplatte empfehlenswert.

Falls Sie über einen schnellen Rechner verfügen, aber Video für Windows dennoch keine zufriendenstellende Performance bietet, versuchen Sie nacheinander die folgenden Dinge:

- Optimieren Sie den Speicher Ihres Computers für Windows, so wie es im Anhang des Windows-Handbuches beschrieben steht. Stellen Sie Windows insbesondere soviel Speicher wie möglich zur Verfügung. Deinstallieren Sie hierzu eventuell vorhandene RAM-Disks und machen Sie EMS-Zuweisungen für DOS-Programme rückgängig.

- Installieren Sie eine Windows-Auslagerungsdatei (virtueller Speicher) wenn möglich als feste, nicht als temporäre Datei..

- Wenn Sie bereits einige Zeit mit Windows gearbeitet haben, verlassen Sie Windows und starten Sie es erneut, um möglichst viele Ressourcen zur Verfügung zu haben.

- Schließen Sie vor dem Aufruf einer Anwendung, die Video für Windows benutzt, alle anderen Anwendungen, um möglichst viel Speicher für AVI zur Verfügung zu haben.

- Starten Sie Windows niemals aus einer DOS-Shell (z.B. dem Norton Commander) heraus. Dies blockiert wertvollen Speicher für Windows.

- Probieren Sie verschiedene Auflösungen Ihrer VGA-Karte aus. Nicht selten sind die VGA-Treiber für eine bestimmte Auflösung optimiert und damit schneller.

- Versuchen Sie, für Ihre Grafikkarte neue, schnellere Treiber vom Hersteller oder von Ihrem Händler zu erhalten.

Seite 8

## **Hinweise zur Bedienung des CD Viewers**

#### Hilfe

Hilfe ist jederzeit im Programm verfügbar - drücken Sie einfach die F1-Taste oder wählen Sie einen Punkt aus dem Hilfe-Menü.

## Statuszeile

Die Statuszeile gibt Ihnen stets eine kurze Information über das Objekt, über das Sie den Mauszeiger gerade bewegen. Fall Sie den Mauszeiger innerhalb eines Bilder bewegen, zeigt die Statuszeile eine Kurzinformation zu diesem Bild.

Bilder

Wenn auf einer Seite ein Bild angezeigt wird, können Sie es durch Doppelklick mit der Maus ausschneiden und gleichzeitig auf Originalgröße vergrößeren. Bis zu 16 Bilder können Sie auf diese Art ausschneiden und am gleichzeitig am Bildschirm ablegen. Übrigens funktioniert das Ganze auch innerhalb einer Diashow.

## Dateien kopieren

Wenn Sie eine Applikation aus einer Dateiauswahlliste auf Ihre Festplatte kopieren wollen, dann beachten Sie bitte, daß die Applikation insgesamt möglicherweise mehr Dateien enthält, als in der Dateiauswahlliste gezeigt werden. Aktivieren Sie bei allen Kopieraktionen immer die Option "Alles", um den kompletten Inhalt eines Programmverzeichnisses von der CD-ROM zu kopieren.

## Programme starten

Falls die CD weitere Programme enthält, die direkt von einer Bildschirmseite aus gestartet werden können, so beachten Sie bitte folgendes: Die meisten dieser Programme arbeiten einwandfrei, auch wenn sie mittels einer Dateiauswahl direkt von der CD gestartet werden. Zu Problemen kann es jedoch kommen, wenn ein Programm versucht, irgendwelche Daten auf die CD zu speichern (z.B., wenn ein Spiel etwa eine Highscore-Liste speichert). Wenn ein Programm von CD nicht richtig funktioniert, so versuchen Sie bitte, es auf die Festplatte zu kopieren und von dort zu starten. Verwenden Sie dazu den Kopieren-Button der Dateiauswahlliste (siehe oben), oder einfach den Windows-Dateimanager.

## Video abspielen

Um Videos im Vollbildmodus abzuspielen, klicken Sie auf den kleinen gelben Knopf am Video-Player. Der Knopf wird blau, und das Video wechselt in den Vollbild-Modus. Ein beliebiger Mausklick beendet den Vollbildmodus wieder. Ein nochmaliges Anklicken des jetzt blauen Knopfes stellt den ursprünglichen Zustand wieder her.

## Videoton ein/ausschalten

Klicken Sie auf den kleinen, grünen Knopf am Video-Player, um den Videoton auszuschalten. Der Knopf verändert seine Farbe zu rot, und der Ton stoppt. Nochmaliges Anklicken des Knopfes stellt den ursprünglichen Zustand wieder her.

## Tonsequenz abspielen

Einige Seiten dieser CD enthalten Tonsequenzen. Dies ist dann an dem Lautsprechersymbol rechts neben der Überschrift erkennbar. Um die Tonsequenz zu starten, klicken Sie einfach auf das Lautsprechersymbol. Ein zweiter Klick stoppt die Wiedergabe.

Seite 11

# **Geführte Touren**

Zusätzlich zur Organisation der CD nach Seiten, Kapitel und Schlagwörtern stehen jeweils mehrere sogenannte "geführte Touren" zur Verfügung. Hierbei werden Sie nach einem bestimmten System durch die Applikation geführt, wobei Sie für jede Seite in einem kleinen Tour-Fenster spezielle Kurzinformationen je nach Thema der Tour präsentiert bekommen. Stellen Sie sich eine solche Tour einfach als eine Reise durch die jeweilige CD vor, die für jede Tour unter einem bestimmten Motto steht und die von einem Reiseleiter geführt wird. Ihr Reiseleiter ist in diesem Falle das Tour-Fenster, das Sie mit zusätzlichen Informationen durch die Applikation führt.

Um eine Tour aufzurufen, betätigen Sie den Tour-Button ganz rechts in der Button-Leiste. Sie erhalten als erstes eine Auswahl-Liste der zur Verfügung stehenden Touren. Wählen Sie eine Tour aus und betätigen Sie den Start-Button im Tour-Fenster. Die Tour wird jetzt getartet und Sie können Tour-Seite um Tour-Seite vor und zurückblättern.

## Eigene Touren entwickeln

Wenn Sie sich eine Zeit lang mit einer CD beschäftigt haben, dann werden Sie möglicherweise bestimmte Stellen und Bildschirm-Seiten haben, die Ihnen besonders gut gefallen. Oder aber Ihr Interesse gilt einer bestimmten Sache, die an mehreren Stellen der Applikation angesprochen wird. Natürlich können Sie mit Lesezeichen und eigenen Kommentaren zu den jeweiligen Seiten arbeiten, um diese interessanten Stellen individuell zu markieren und wiederzufinden.

Noch besser und eleganter ginge es jedoch, wenn Sie sich einfach selbst eine geführte Tour durch die CD zusammenstellen könnten. Sie hätten dann Ihre Lieblings-Themen elegant miteinander verbunden und könnten so auch Präsentationen für Freunde und Bekannte veranstalten. Sie könnten sogar Ihre eigenen Tour-Dateien einfach per Diskette an andere Leute weitergeben, die auch die gleiche CD haben.

Dies alles ist tatsächlich möglich. Tour-Dateien sind nichts weiter als normale Textdateien. Sie haben stets den Hauptnamen der jeweiligen Applikation, aber eine durchnumerierte Dateiendung. Wenn die Hauptapplikation also z.B. "test.cdv" heißt, dann sind "test.001", "test.002" etc. Tour-Dateien zu dieser Applikation. Als Tournummern dürfen nur die Nummern ".001" bis ".099" verwendet werden (an der ersten Null in der Namenserweiterung erkennt das System, das es sich überhaupt um eine Tour-Datei handelt).

Aufbau einer Tour-Datei

Die erste Zeile einer Tour-Datei muß stets so aussehen:

CD-Tour »Test-Tour«

An der Zeichenfolge "CD-Tour" erkennt das System, daß die Datei wirklich eine Tour-Datei ist. Zwischen den französischen Anführungszeichen (Alt-175 bzw. Alt-174) findet das System jeweils den Namen der Tour (bis zu 32 Zeichen).

Der Rest der Datei enthält die Tour-Informationen. Der Aufbau ist sehr einfach: Für jede Tour-Seite gibt es zunächst eine Punktzeile, die die Seitennummer angibt, die gezeigt werden soll. Danach folgen eine oder mehrere Textzeilen mit Tour-Information zu dieser Seite. Bitte sehen Sie sich einfach mit dem Windows Notepad-Editor eine der mitgelieferten Touren-Dateien an.

Seite 12

# **Demo-Modus**

Das CD Viewer - Präsentationssystem verfügt über einen speziellen Demo-Modus, in dem Seiten automatisch abgespielt werden können. Dabei werden Videos und Diashows selbständig gestartet und wahlweise sogar Popups automatisch angezeigt. Gesteuert wird dies durch spezielle Demo-Script-Dateien. Eine solche Demo-Scriptdatei hat stets den gleichen Hauptnamen wie die CDV-Applikation, aber die Endung ".dem".

Demo-Scripts sind Textdateien und können z.B. mit dem Windows Notepad-Editor editiert werden. Serienmäßig mitgeliefert wird jeweils eine Demo-Datei, die alle Seite einer Applikation in linearer Folge abspielt. Sie können diese Datei editieren, um eigene Effekte zu erzeugen. Hier sind die Informationen zum Aufbau des Demo-Scripts:

Alle Zeilen mit einem "#" am Anfang sind Kommentare und werden überlesen.

Alle anderen Zeilen sind Befehlszeilen und müssen mit einem der folgenden Schlüsselwörter beginnen, wobei die grundsätzliche Syntax "Schlüsselwort=Parameter" gilt. Parameter sind normalerweise positive Zahlenwerte.

(\*) bezeichnet Voreinstellungen des Programms

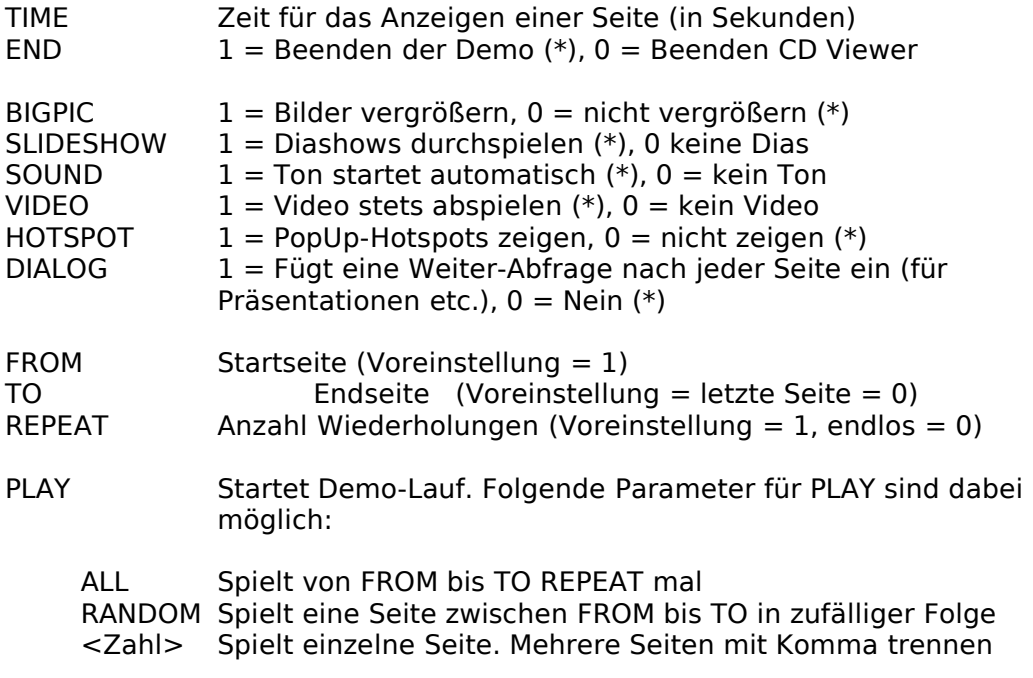

Alle Befehle können innerhalb des Scripts beliebig oft vorkommen. Groß- und Kleinschreibung ist beliebig möglich.

Seite 13

# **Hinweise zu Shareware- und Demo-Programmen**

Falls diese CD Shareware- oder Demo-Programme enthält, beachten Sie bitte die folgenden Hinweise:

Diese Programme sind nicht im Abgabepreis der CD enthalten, sondern stellen einen kostenlosen Bonus dar. Zu jedem Programm existiert eine Kurzbeschreibung in deutscher Sprache. Beachten Sie jdeoch bitte folgendes:

microMedia electronic publishing hat alle Programme sorgfältig ausgewählt und auf Virenbefall und Funktionsfähigkeit getestet. Da microMedia electronic publishing jedoch nicht der Hersteller dieser Software ist, übernehmen wir keine Garantie für Funktionsfähigkeit und Sicherheit der Programme. Insbesondere ist jede Haftung wegen Folgeschäden ausgeschlossen.

Die meisten Programme können direkt von der CD gestartet und ausgeführt werden. Beachten Sie aber, daß einige Programme versuchen, Daten schon während der Initialisierung zu schreiben. Da die CD-ROM schreibgeschützt ist, führt dies zu einer Fehlermeldung. Als Abhilfe kopieren Sie einfach die entsprechende Software in ein Verzeichnis Ihrer Festplatte und starten es dort von neuem. Unter Umständen müssen Sie noch das Schreibschutz-Attribut der Dateien zurücksetzen, mit dem alle von der CD kopierten Dateien automatisch ausgestattet sind. Verwenden Sie hierzu den MS-DOS-Befehl ATTRIB oder den Menüpunkt »Datei Eigenschaften« des Datei-Managers unter Windows. Schlagen Sie die genaue Verwendung in Ihrem MS-DOS- oder Windows-Handbuch nach.

Shareware ist keine kostenlose Software, sondern lediglich eine direkte, anwendernahe Art der Software-Distribution. Sie testen ein Shareware-Programm ausgiebig, bevor Sie durch den Vorgang der Registrierung eine Benutzerlizenz erwerben. Diese Registrierung wird in aller Regel direkt beim Autoren der Software durchgeführt. Beachten Sie hierzu bitte die Hinweise in den jeweiligen Programmbeschreibungen. Senden Sie bitte keinesfalls

Registrierungsgebühren etc. an microMedia electronic publishing; wir können diese nicht an die Autoren weiterleiten.

Eine andere Art von Software ist die sogenannte Freeware oder auch Public Domain Software. Diese Software wird tatsächlich völlig kostenlos weitergegeben. Es ist aber guter Stil, den in der jeweiligen Dokumentation angegebenen Autoren davon zu unterrichten, wenn man seine Software mit gutem Erfolg und regelmäßig einsetzt.

Seite 14

## **Hinweise für Autoren und Einsender von Multimedia-Materialien**

microMedia electronic publishing nimmt für CD-ROM-Publikationen, insbesondere für das CD-ROM-Magazin "CD View" Beiträge jeder Art vom Leserbrief bis zur Software gerne entgegen. Wir stellen Clubs, Verbänden, Firmen und Organisationen gerne Platz auf unseren CDs oder sogar ein komplettes Forum zur Verfügung. Bedingung: Das zu veröffentlichende Material muß in das redaktionelle Konzept passen, von allgemeinem Interesse sein und stets zusammen mit einer unterschriebenen Überlassungserklärung eingereicht werden. Sie finden einen Vordruck für eine solche Erklärung auf Seite 15/16 in diesem Dokument (bitte einfach ausfüllen und drucken). Eine Pflicht zur Veröffentlichung für microMedia electronic publishing besteht jedoch in keinem Falle.

Für die mögliche Einrichtung eines Spezialforums setzen Sie sich bitte mit uns in Verbindung.

## Werden Sie Multimedia-Autor!

microMedia electronic publishing bietet Ihnen die Publizierung von Beiträgen fast jeder Art auf CD-ROM. Nutzen Sie die Möglichkeiten dieses neuen Mediums mit dem fast unglaublichen Wachstumspotential und steigen Sie rechtzeitig ein, bevor es alle tun.

Als Multimedia-Autor benötigen Sie keine besonderen Programmierkenntnisse. Sie liefern uns ganz normale Textdateien auf Diskette, Bildmaterial wahlweise als Farbbild, Dia, Negativ oder Foto-CD, Videomaterial als Hi 8, S-VHS, Video 8 oder VHS, Tonträger als Compact Cassette. Das Digitalisieren von Videos und Fotos übernehmen wir für Sie, ebenso das Einbinden von Text- und Bildmaterial in eine von uns entwickelte, flexible Multimedia-Präsentationsumgebung.

Reiseführer, Technik, Geschichte, Fotografie, Musik, Kunst und Kultur, Sport, Unterhaltung - die möglichen Themen sind endlos. Machen Sie also einfach Ihr Wissen zu Geld - mit dem neuen Medium Multimedia und mit microMedia electronic publishing.

Nicht immer muß es eine komplette Multimedia-Anwendung sein: Mit dem Medium CD sind wir auch in der Lage, Präsentationen jeder Art von der Produktvorstellung bis hin zu regelrechten elektronischen Vernissagen durchzuführen.

Bitte fordern Sie unverbindlich unser Autoren-Informationsmaterial an, am besten gleich mit einer kurzen Beschreibung Ihres geplanten Projektes. Falls Sie zusätzliches Material mitsenden, schicken Sie uns bitte zunächst keine Originale.

Seite 15

microMedia electronic publishing Name: Redaktion CD View<br>Bahnhofstr, 25

Bahnhofstr. 25 Straße: \_\_\_\_\_\_\_\_\_\_\_\_\_\_\_\_\_\_\_\_\_\_\_\_\_\_\_\_\_\_\_\_\_\_\_\_\_\_

85570 Markt Schwaben PLZ/Ort: \_\_\_\_\_\_\_\_\_\_\_\_\_\_\_\_\_\_\_\_\_\_\_\_\_\_\_\_\_\_\_\_\_\_\_\_\_\_

Telefon: \_\_\_\_\_\_\_\_\_\_\_\_\_\_\_\_\_\_\_\_\_\_\_

# **Überlassungserklärung für Multimedia-Materialien**

Mit meiner Unterschrift unter diese Erklärung überlasse ich microMedia electronic publishing ("microMedia") die im folgenden aufgelisteten und in der Anlage beigefügten Multimedia-Materialien für Zwecke der Veröffentlichung auf computerlesbaren Datenträgern, insbesondere auf CD-ROM und in Online-Informationsdiensten, insbesondere in der microMedia-Mailbox.

microMedia ist berechtigt, aber nicht verpflichtet, das Material innerhalb der Reihe "CD-View", auf Sonderausgaben und speziellen Zusammenstellungen von CD-View-Materialien und in Online-Informationsdiensten zu veröffentlichen und zu verbreiten. microMedia ist berechtigt, für Zwecke der Veröffentlichung kleine redaktionelle Überarbeitungen durchzuführen, sofern diese Korrekturen den inhaltlichen Kern der Darstellung nicht berühren. Als Privatperson und Autor erhalte ich bei Veröffentlichung ein Pauschalhonorar, wenn ich dies auf dem Fragebogen in der Anlage angekreuzt habe. Ansonsten ist weder microMedia noch der Endanwender des Materials für die Nutzung des zur Verfügung gestellten Materials zu Zahlungen gleich welcher Art verpflichtet, es sei denn, das zur Verfügung gestellte Material ist in dieser Erklärung ausdrücklich als Shareware bezeichnet. In diesem Falle ist der Endanwender, jedoch nicht microMedia, verpflichtet, bei Anwendung dieser Shareware die entsprechenden Registrierungsgebühren direkt an mich zu zahlen. mciroMedia kann derartige Lizenzzahlung weder vermitteln noch für mißbräuchliche Nutzung des Materials haftbar gemacht werden.

Mit meiner Unterschrift unter diese Erklärung bestätige ich ferner, daß ich entweder alleine im Besitz aller Rechte an den überlassenen Materialien bin, oder daß ich für die Weitergabe des Material an microMedia für Veröffentlichungszwecke das Einverständnis des Copyright-Inhabers habe (z.B. bei Freeware-Einreichungen).

Falls ich besondere Bedingungen stelle, so habe ich diese auf einem dieser Erklärung beigefügten Blatt angegeben und den entsprechenden Punkt unten angekreuzt. Ansonsten bin ich mit der Veröffentlichung des Materials ohne weitere besondere Rücksprache einverstanden.

Datum, Ort: \_\_\_\_\_\_\_\_\_\_\_\_\_\_\_\_\_\_\_\_\_\_\_\_\_\_\_\_\_\_\_\_\_\_\_\_\_\_\_\_\_

Unterschrift: (bei Jugendlichen unter 18 Jahren Unterschrift eines Erziehungsberechtigten, bei Firmen zusätzlich Firmenstempel)

Seite 16

# **Anlage 1 zur Überlassungserklärung**

Folgende Materialien stelle ich zu den oben angeführten Bedingungen für Veröffentlichungszwecke zur Verfügung (bitte entsprechend ausfüllen und ankreuzen):

Arbeitstitel: \_\_\_\_\_\_\_\_\_\_\_\_\_\_\_\_\_\_\_\_\_\_\_\_\_\_\_\_\_\_\_\_\_\_\_\_\_\_\_\_\_\_\_\_\_\_\_\_\_\_\_\_\_\_\_\_\_\_\_\_\_

[ ] Ich habe besondere Bedingungen gestellt (siehe Anlage).

[ ] Bitte machen Sie mir vor Veröffentlichung ein Honorarangebot

## [ ] Bitte senden Sie mir das Material bei Nichtannahme zurück

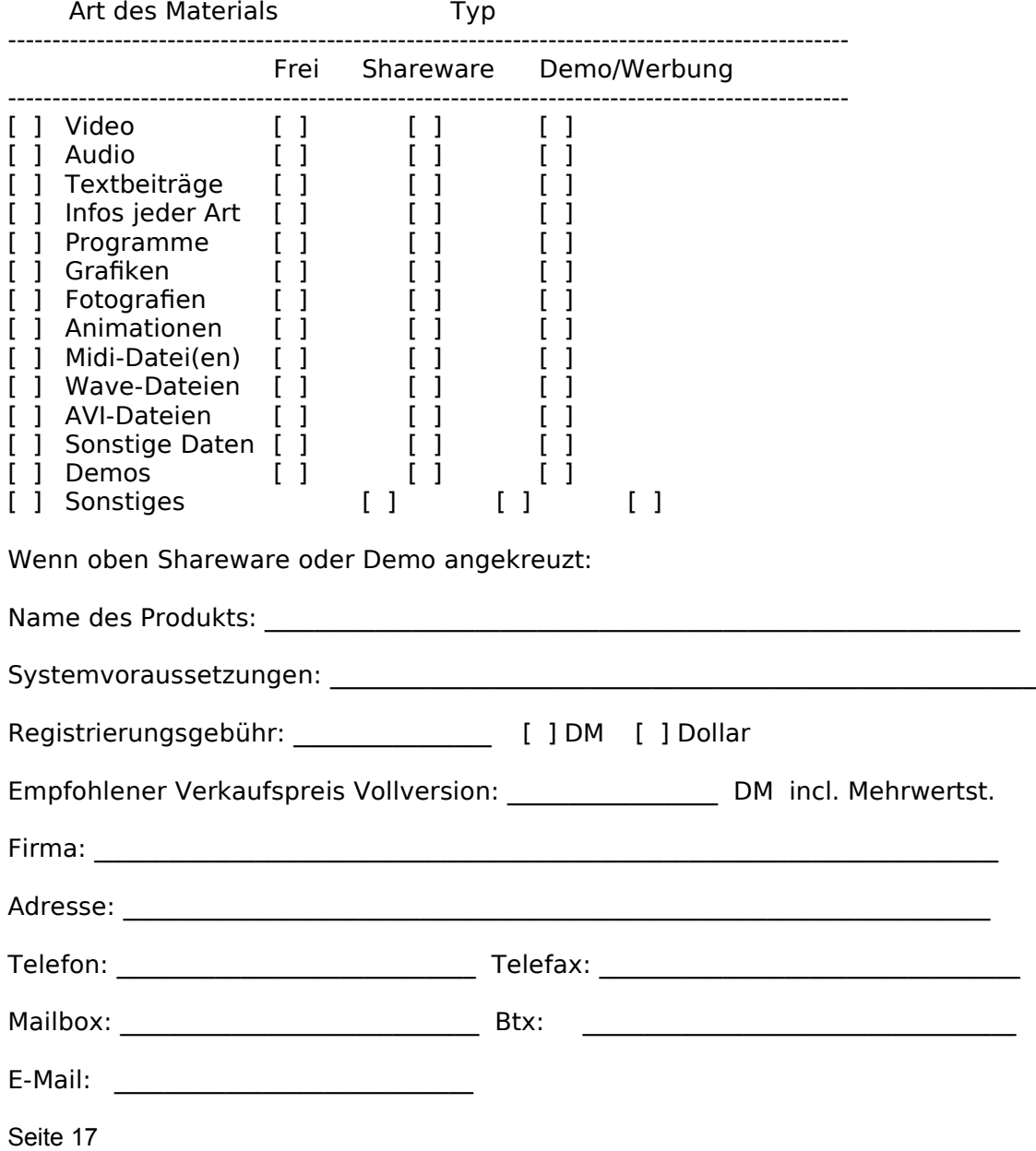

## **Händler- und Sysop-Info**

Zur Erweiterung unseres Händlernetzes suchen wir ständig weitere Vertriebspartner im In- und Ausland. Wir bieten interessante Konditionen, unser "Kein-Risiko-Umtauschprogramm", die Angabe Ihrer Adresse als Bezugsquelle in unseren Publikationen, Katalogen und Anzeigen und haben fast ständig ganz besondere Paket-Angebote auf Lager. Unser Händler-Info-Paket mit kostenloser Katalog/Demo-Diskette zum freien Kopieren und Verschenken erhalten Sie umgehend gegen Gewerbenachweis an

> microMedia electronic publishing Bahnhofstr. 25 85570 Markt Schwaben Telefax 08121-45525

#### Achtung Shareware-Händler und Sysops

Bitte fordern Sie unsere Info-Unterlagen zur Teilnahme am kostenlosen microMedia Online- und Freeware-Programm an (bitte Gewerbenachweis oder Mailboxnummer plus Paßwort für eingerichteten User-Account auf den Namen "Micro Media" beifügen).

Als Teilnehmer in diesem Programm erhalten Sie von uns in regelmäßigen Abständen Informationen, Demos und Multimedia-Materialien fix und fertig zur Verbreitung als Freeware. Ausgewählte Mailboxen haben zudem die Möglichkeit, sich für das microMedia-Online-Programm zu qualifizieren. Für dieses Programm richten Sie ein spezielles microMedia-Brett ein, welches von uns ständig mit aktuellen Informationen, mit Software und Demos aus dem Bereich CD-ROM/Multimedia/Cyberspace versorgt wird. Außerdem übernehmen wir die Beantwortung von User-Anfragen zu diesen Themen. Wir listen in diesem Falle Ihre Box in allen unseren Publikationen als autorisierte microMedia-Online-Box.

Seite 18

# **Über microMedia electronic publishing**

microMedia electronic publishing ist ein junges, deutsches Unternehmen, daß es sich zum Ziel gesetzt hat, qualitativ hochwertige deutsch- oder mehrsprachige Multimedia-Applikationen für Windows auf CD-ROM zu produzieren. Neben klassischen, PC-basierten Multimedia-Elementen wie Hypertext, Grafik/Animation und Musik/Sprache ist speziell Video für Window ein wesentlicher Kernbereich bei der Gestaltung von Applikationen.

Ausgangsbasis für Arbeiten, die sowohl auf eigene Rechnung wie auch als Auftragsarbeiten getätigt werden, sind in der Regel bereits vorliegende "klassische" Medien wie Bücher und/oder Videoaufzeichnungen. Jedoch ist auch die komplette Anfertigung kundenspezifischer Applikationen möglich.

microMedia electronic publishing verstärkt im Video-Bereich die eigene Kompetenz durch eine enge Zusammenarbeit mit Filmproduktionsgesellschaften, Ton- und Animationsstudios. Daneben können über ein weiteres Joint-Venture auch Print-Medien wie zum Beispiel Firmenzeitschriften, Newsletter, Kataloge oder Jahrbücher hergestellt werden.

Die Multimedia-Präsentationsoberfläche "CD Viewer" ist eine Eigenentwicklung der microMedia electronic publishing. Wenn Sie als Verlag oder sonstiger Multimedia-Produzent eigene Multimedia-Applikationen in einem Bruchteil der bisher notwendigen Zeit herstellen wollen, dann fordern Sie bitte kostenlos und unverbindlich Informationsmaterial über unser "CD Autor" Autorensystem an.

Indeo und das Indeo-Logo sind Warenzeichen der Intel Corporation.

Windows ist ein Warenzeichen der Microsoft Corporation.

MS-DOS ist ein Warenzeichen der Microsoft Corporation.

Video für Windows ist ein Warenzeichen der Microsoft Deutschland GmbH.

AVI ist ein Warenzeichen der Microsoft Corporation.

Weitere Warenzeichen werden im Text und auf der CD frei verwendet. Aus der freien Verwendung ohne Auflistung an dieser Stelle kann nicht geschlossen werden, daß das betreffende Warenzeichen frei ist.

Die auf der CD View enthaltene Share- und Freeware ist eine Service-Beigabe und nicht im Abgabepreis der CD enthalten.

Für die Shareware-Programme auf dieser CD ist bei regelmäßiger Benutzung und/oder kommerziellem Einsatz eine Registrierungsgebühr direkt an den Programmautoren zu zahlen. Einzelheiten hierzu entnehmen Sie bitte der jeweiligen Programmdokumentation. Bitte unterstützen Sie den Shareware-Gedanken und registrieren Sie die Software, die Ihnen gefällt, direkt beim Autoren.